## *Contents*

- 1. Installation of XP Mode
- 2. Installation and use of PFT suite
- 3. Questions & Answers

# **PFT Suite Software on Win7 64bit**

**Learn more**

This document shows how to install the PFT suite on a PC running Windows7 64bit version. The notes apply only to the following software versions:

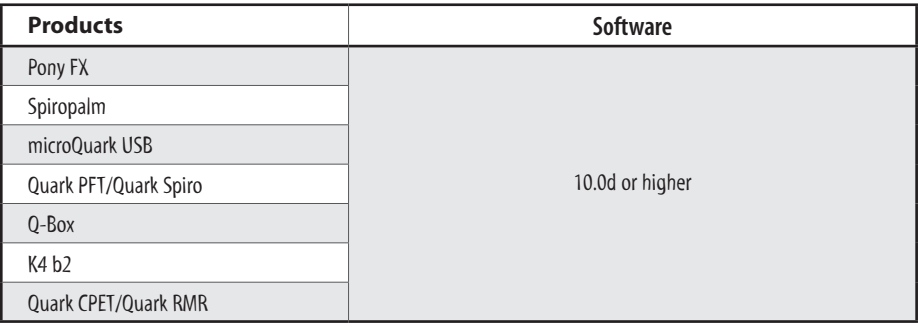

## **Installation of XP Mode**

It is possible to run PFT Suite software on Windows 7 64bit using XP Mode. Windows XP Mode is a fully licensed version of Windows XP with Service Pack 3. When you install a program in Windows XP Mode, the program becomes available for use in both Windows XP Mode and Windows 7.

You also need to download and install Windows Virtual PC, which is the program that runs virtual operating systems on your computer.

## **Basic requirements**

In order to use Windows XP Mode, you need to make sure your computer meets certain system requirements (if your computer doesn't meet the requirements, Windows Virtual PC and Windows XP Mode will not work properly, even if you are able to download and install these programs):

- Windows 7 Professional (or Ultimate). It does not work with other versions of Windows 7, including Windows Home Premium.
- Your computer's CPU is capable of hardware-assisted virtualization (and has it turned on)

## **How to install XP Mode**

- 1. Go to the Windows XP Mode and Windows Virtual PC website (site: **http://www. microsoft.com/windows/virtual-pc/** ), and then click .
- 2. Under *Select your edition of Windows 7 and desired language for installation*, click the *Select system* drop-down list, and then click the edition of Windows 7 you're currently running. To find out which edition of Windows 7

you're running, click the *Start* button , right-click *Computer*, and then click *Properties*. The edition of Windows 7 you're running is listed under *Windows edition* (and 32-bit and 64-bit information appears under *System*, next to *System type*).

- 3. Click the *Select language* drop-down list, and then click the language you want to use.
- 4. Under *Download and install Windows XP Mode*, in step 2, under *Windows XP Mode*, click *Download*.
- 5. To install Windows XP Mode immediately, click *Open* or *Run*, and then follow the instructions on your screen. To install Windows XP Mode later, click *Save* and download the installation file to your computer. When you're ready to install Windows XP Mode, double-click the file.Our recommendation is clicking *Save* to keep a copy of the file on your computer in case you ever

**Useful Links** 

**COSMED Homepage http://www.cosmed.com**

**Software Updates http://www.cosmed.com/softwareupdate**

## **IMPORTANT:**

The following instructions were designed by Microsoft, it is strongly recommended that you utilize a qualified IT person to perform this procedure.

The same steps are required eventually for the installation of the COSMED CPET/ Ergo Suite on PC running Windows 7 64bit.

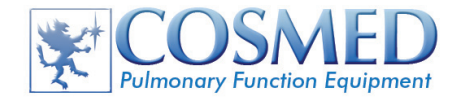

need to reinstall Windows XP Mode.

- 6. In the *Welcome to Setup for Windows XP Mode* dialog box, click *Next*.
- 7. Choose the location for the virtual hard disk file that Windows XP Mode uses, or accept the default location, and then click *Next*.
- 8. On the *Setup Completed* screen, click *Finish*.

## **Download and installation of Windows Virtual PC**

- 1. Go to the Windows XP Mode and Windows Virtual PC website (site: **http://www. microsoft.com/windows/virtual-pc/** ), and then click .
- 2. Under *Select your edition of Windows 7 and desired language for installation*, click the Select system drop-down list, and then click the edition of Windows 7 you're currently running. To find out which edition of Windows 7

you're running, click the Start button  $\bullet$ , right-click **Computer**, and then click *Properties*. The edition of Windows 7 you're running is listed under *Windows edition* (and 32-bit and 64-bit information appears under *System*, next to *System type*).

- 3. Click the *Select language* drop-down list, and then click the language you want to use.
- 4. Under *Download and install Windows XP Mode*, in step 3, under *Windows Virtual PC*, click *Download*.
- 5. To install Windows Virtual PC immediately, click *Open* or *Run*, and then follow the instructions on your screen. To install Windows Virtual PC later, click *Save* and download the installation file to your computer. When you're ready to install Windows Virtual PC, double-click the file.
- 6. Click *Yes* to install *Update for Windows (KB958559)*.
- 7. If you accept the license terms, click *I Accept*.
- 8. After installation is complete, click *Restart Now* to restart your computer.

## **Initial Set-up of Windows XP Mode**

- 1. Click the **Start** button **(B)**, click **All Programs**, click **Windows Virtual PC**, and then click Windows XP Mode. (Image 1)
- 2. If you accept the license terms, click *I accept the license terms*, and then click *Next*.
- 3. On the *Installation folder and credentials* page, accept the default location where Windows XP Mode files will be stored, or choose a new location.
- 4. Type a password, type it again to confirm it, and then click *Next*.
- 5. On the *Help protect your computer* page, decide whether you want to help protect your computer by turning on automatic updates, and then click *Next*.
- 6. Click *Start Setup*. After setup is complete, Windows XP Mode opens in a separate window.

## **Installation and use of PFT Suite**

- 1. In Windows 7, after you insert the CD PFT Suite, double click on vcredist 86. exe set in D:\REDIST and install the drivers.
- 2. In Windows 7, click the **Start** button **(b)**, click All Programs, click **Windows** *Virtual PC*, and then click *Windows XP Mode*.
- 3. Connect Cosmed Unit to the PC and turn on it.
- 4. In Windows XP Mode, install PFT Suite from computer's CD/DVD drive; or browse to the program's installation file, open the file, and follow the instructions to install the program.
- 5. In Windows XP Mode, from main menu select *USB* and click on *Cosmed USB Device*. (Image 2)
- 6. In some cases, in Windows XP Mode an automatic window ask you to install manually the drivers. Choose the path D:\DRIVERS and click *Next*:
- 7. Click the **Close** button  $\frac{1}{2}$  at the top of the Windows XP Mode window
- 8. In Windows 7, click the **Start** button **(b)**, click *Windows Virtual PC*, click *Windows XP Mode Applications*, then *Cosmed*, and then right click on *PFT*

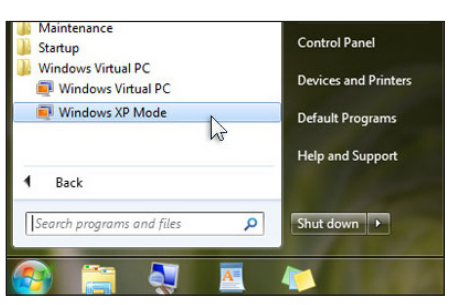

Image 1

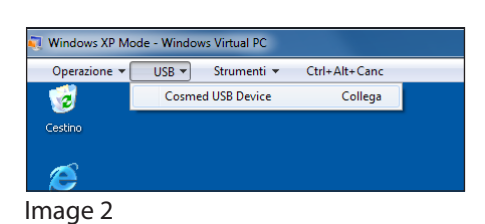

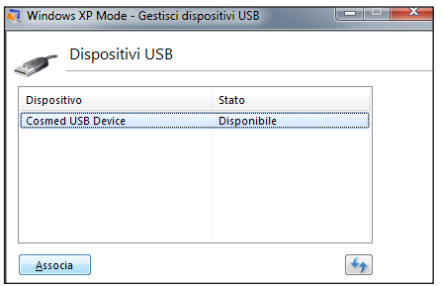

Image 3

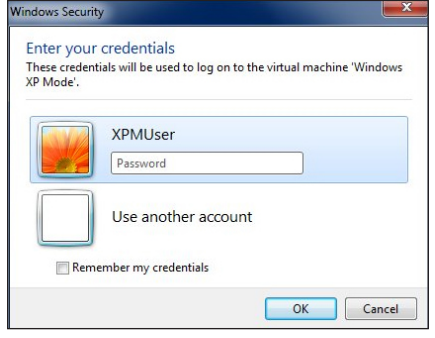

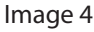

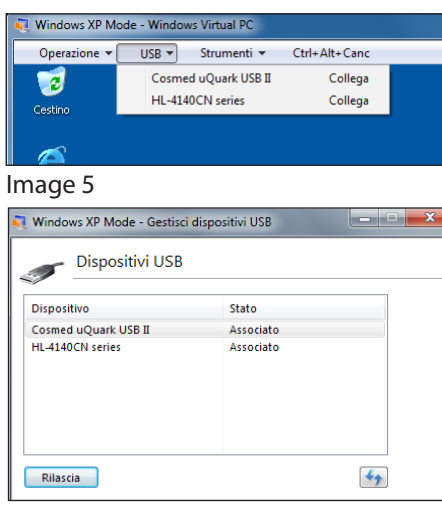

Image 6

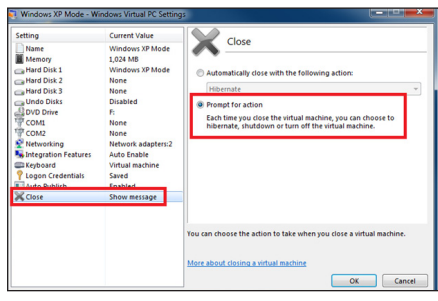

Image 7

*Suite (Windows XP Mode)*, choose send to and click on *Desktop (create shortcut)*

9. In Windows 7, double click on *PFT Suite (Windows XP Mode)*. Cosmed software will open automatically and select the right Interface and Device Selection in the Test Options, then click *OK*. Then Right click the *PFT Suite (Windows XP Mode)* present in the taskbar and choose *manage USB devices*. Select then *Cosmed USB Device* and then click on *Associates*. (Image 3)

## **Use of PFT Suite after the first use**

- 1. Turn on the Cosmed device and connect it to the PC.
- 2. Double click on *PFT Suite (Windows XP Mode)*
- 3. Repeat step 9 described in the "Installation and use of PFT Suite" section.

P.S. each time you disconnect the Unit or it's turned off, you must re-associate.

## **Questions & Answers**

## **Q: What should I do if XP Mode asks for password ?**

A: XP Mode could ask a password even if you never set: (Image 4)

- 1 In this case you should restart Windows 7 and go to *Start > Windows Virtual PC > Windows XP Mode*. When XP Mode is starting, push *F8* and hold on, and then choose *Windows Safe Mode*. Log in with *Administrator* for username and leave blank the password ( if you have problems to log in, check in Windows 7 by task manager that processes related with Virtual PC are closed, as vpc.exe and vmsal. exe ). When you are in Windows XP Safe Mode go to *Control Panel > User Account > Edit Account* and choose *XPMUser account*, click on *Change Password* and set the new password. Turn off XP Mode shutting down Windows XP Safe Mode.
- 2 In Windows 7 ensure that processes related with Virtual PC are closed, as vpc.exe and vmsal.exe. To use PFT Suite software refer to step N° 9 at page 7, logging in as XPMUser for username and new password.

## **Q: How to use external printer on XP mode ?**

A: Follow these steps:

- 1 Ensure that printer drivers are installed on Windows 7.
- 2 Go to *Start > Windows Virtual PC > Windows XP Mode*. In XP Mode, install printer drivers for XP (directly from proper CD or proper site). Probably during drivers installation you must connect printer to the PC and in this case you must associate the printer to XP Mode. (Image 5)
- 3 Close Windows XP Mode.
- 4 In Windows 7, double click on *PFT Suite (Windows XP Mode)*. Then Right click the *PFT Suite (Windows XP Mode)* present in the taskbar, choose *manage USB devices*, and associate *Cosmed USB Device* and the *printer*. (Image 6)
- 5 When you must print from PFT Suite software you must choose the proper printers specifying if you are Administrator or not:

**Q: How to work with COM serial communication on XP Mode ?**

A: Follow these steps:

- 1 In XP Mode, open the XP Mode settings, select *Close* on the left pane and *Prompt for action* on right. Click *OK*: (Image 7)
- 2 Now run XP Mode, click Close button. You are now presented with a close dialog. Choose *Shut Down*:
- 3 Go back to XP Mode settings when it's completely shut down, and select *COM1* on the left pane. Select *Physical serial port* and select *Wait for modem command to open port*. Click *OK* to save settings. Shut down XP Mode.
- 4 In Windows 7 launch Cosmed software and ensure that in *Options > Communication Port* there is COM1 for Cosmed device.

## **Q: How to install an USB-Serial converter on XP Mode ?**

A: Follow these steps:

- 1 Ensure that printer drivers are installed on Windows 7.
- 2 Go to *Start > Windows Virtual PC > Windows XP Mode*. In XP Mode, install converter drivers for XP (directly from proper CD or proper site). Probably during drivers installation you must connect printer to the PC and in this case you must

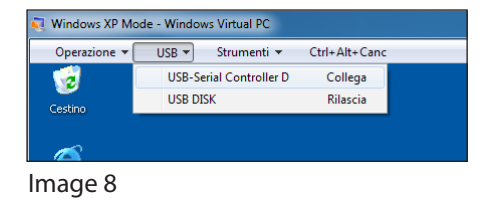

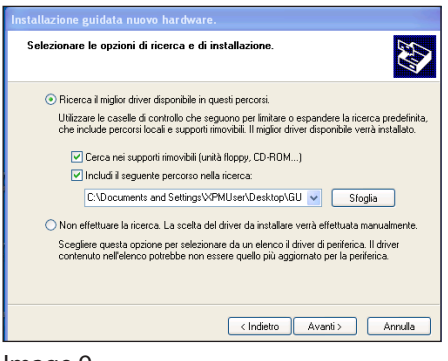

Image 9

associate the printer to XP Mode: (Image 8)

- 3 To install converter drivers from CD or specific folder, choose the following option and click *Next*:
- 4 Then choose the specific path for drivers placed in specific folder and click *Next*: (Image 9)
- 5 When drivers installation is finished, go to *Start* > right click on *My Computer > Properties > Hardware > Device Management* and check which is the virtual COM port that has been created. In this example is COM5:
- 6 Open Cosmed software and go to *Options > Communication Port* and select the respective COM port for Cosmed device and eventually COM port for ergometer.
- **Q: Is my computer capable of hardware-assisted virtualization?**
- A: To check, go to the Windows XP Mode and Windows Virtual PC support website and download the Hardware-Assisted Virtualization Detection Tool. This utility can check whether your computer will work with Windows XP Mode.

If you receive an error message saying "There is no hardware-assisted virtualization support in the system," then your computer's CPU does not support hardwareassisted virtualization. For information about an update that can help, see ''Why am I receiving errors about hardware-assisted virtualization (HAV) when I try to use Windows XP Mode and Windows Virtual PC?'' (site: **http://windows.microsoft.com/ en-US/windows7/why-am-i-receiving-errors-about-hav**)

If your computer's CPU supports hardware-assisted virtualization, make sure it is turned on. You might need to turn on virtualization settings in your computer's basic input/output system (BIOS). This is available when you reboot your computer.

If you receive an error message saying "Hardware-assisted virtualization is disabled," this means your computer supports hardware-assisted virtualization, but you need to change settings in your computer's BIOS to turn on hardwareassisted virtualization.

Be careful when changing BIOS settings. The BIOS interface is designed for advanced users, and it's possible to make a change that could prevent your computer from starting correctly. How to turn on virtualization settings in your computer's BIOS can vary depending on the BIOS manufacturer. For sample instructions on how to do this, go to the Windows XP Mode and Windows Virtual PC support website.